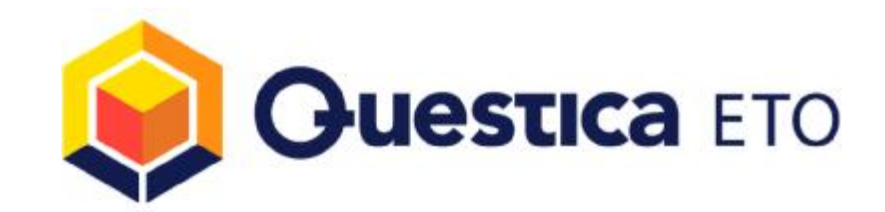

# Questica ETO 4.0 – Upgrade Guide

## **Overview**

This document will assist you with upgrading from Questica SE 3.0 to Questica ETO 4.0, a simple, straightforward task. This document describes the steps to perform the upgrade on both the Server and on each of the Client Workstations. Please note that the Questica ETO 4.0 database supports SQL 2008, SQL2008R2, SQL2012, or SQL2014. SQL2005 is no longer supported.

# **Server Side Changes**

### **1. Database Update**

I. Open Questica Administrator (or install it if it isn't already installed). You will be prompted for your SQL Administrator credentials before the application launches. You can install it from here using Internet Explorer (other browsers are currently not supported). This application communicates with Questica headquarters for upgrades to itself as well as for Questica ETO database upgrades and license changes. If a newer version of the Questica Administrator is available, you will be prompted to install it. It is always recommended to use the latest version available. During upgrades it automatically removes the older version and installs the latest available version.

*Prerequisites for Questica Administrator* 

- a. Microsoft .NET 4.0
- b. Microsoft SQL Server 2005 Backward Compatibility Components X86 Package (SQLServer2005\_BC.msi) - 11222 KB X64 Package (SQLServer2005\_BC\_x64.msi) - 18516 KB IA64 Package (SQLServer2005\_BC\_ia64.msi) - 23453 KB
- II. Upgrade your Questica SE 3.0 Database to Questica ETO 4.0. From the Administration tab, select the database you want to upgrade. On the bottom left hand side of the status bar, you will notice the current version of the selected database. The dropdown list labelled "Update to Version:" will default to the latest version available (if one is available). When you expand the drop down list, you can select other versions to upgrade the database to if necessary. If the drop down list is disabled, then the database you have selected is already upgraded to the latest version available.

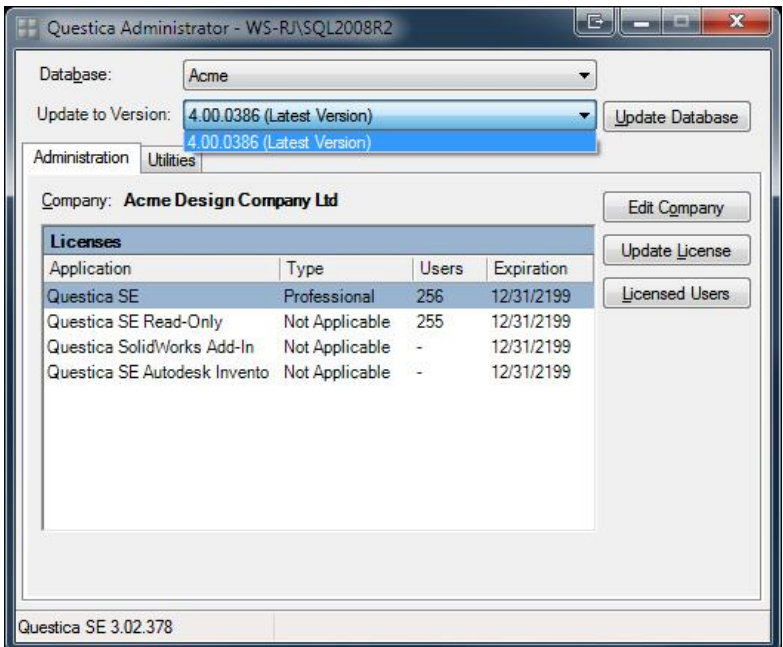

Select the latest version and click the Update Database button. Before you perform an upgrade, ensure that no one is connected to the database. Also note that this will require the computer that the Questica Administrator is being run from has a valid internet connection.

## **2. Application Files**

Download the latest Questica ETO Application file (with a .qapp file extension) from the Questica FTP server, located in *\Questica Updates\4.0 ETO (Formerly SE)\Application Files*\. The version number should correspond to the version you updated your database to in step 1. Save the .qapp file to the Application Files Folder specified in the Questica Administrator-Edit Company screen.

## **3. Notification Service**

Download the latest Questica ETO Notification Service installer from the Questica FTP server, located in *\Questica Updates\4.0 ETO (Formerly SE)\Notification Service\*. Uninstall the Questica SE Notification Service first, if it exists, using Windows's Add/Remove Programs. Once the old Questica SE Notification Service has been uninstalled, install the new Questica ETO Notification Service. The wizard will guide you through the installation.

*Prerequisites for Questica Notification Service*

a. Microsoft .NET 4.5

# **Client Workstations Updates**

## **1. Uninstall existing Questica CAD Add Ins**

Verify if any Questica CAD Add Ins (SolidWorks and/or Inventor) are installed. You can verify and uninstall them from Windows' Add/Remove Programs. The new CAD Add Ins will be installed during the Questica Agent Installation.

## **2. Install Questica Agent**

Questica ETO 4.0 features the new *Questica ETO Agent* that replaces the Questica SE Smart Client. Download the latest Questica ETO Agent installer from the Questica FTP server, located in *\Questica Updates\4.0 ETO (Formerly SE)\Agent\*. The Questica ETO Agent needs to be installed on each workstation that needs access to Questica ETO. The wizard will guide you through the setup. If Questica SE 3.0 is installed, it will automatically be removed prior to the installation. This step automatically installs the Questica SolidWorks CAD Add In.

#### **3. Login to Questica ETO (required to install the Questica Inventor CAD Add In)**

To start using Questica ETO on your computer, open the Questica ETO Agent by double clicking on one of the Window's shortcuts. The Agent will prompt the user for their login information, including the Server and Database.

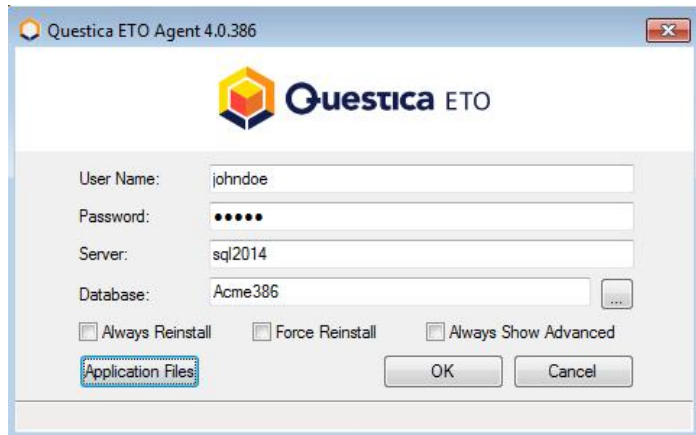

If you need to change or view the location of the Application Files Folder, enter your credentials then click the Application Files button.

Only administrators will be allowed to change this setting. You can also change or view this setting from the Questica Administrator using the Edit Company button.

Once the user logs in successfully, the local version of the Main Questica ETO Application as well as the Questica Inventor CAD Add In will be updated to the latest version.

#### *Prerequisites for Questica ETO Agent*

- b. Microsoft .NET 4.5
- c. Microsoft Access 2007 Runtime Service Pack 2 (available from the Questica FTP Server)